## **Add**

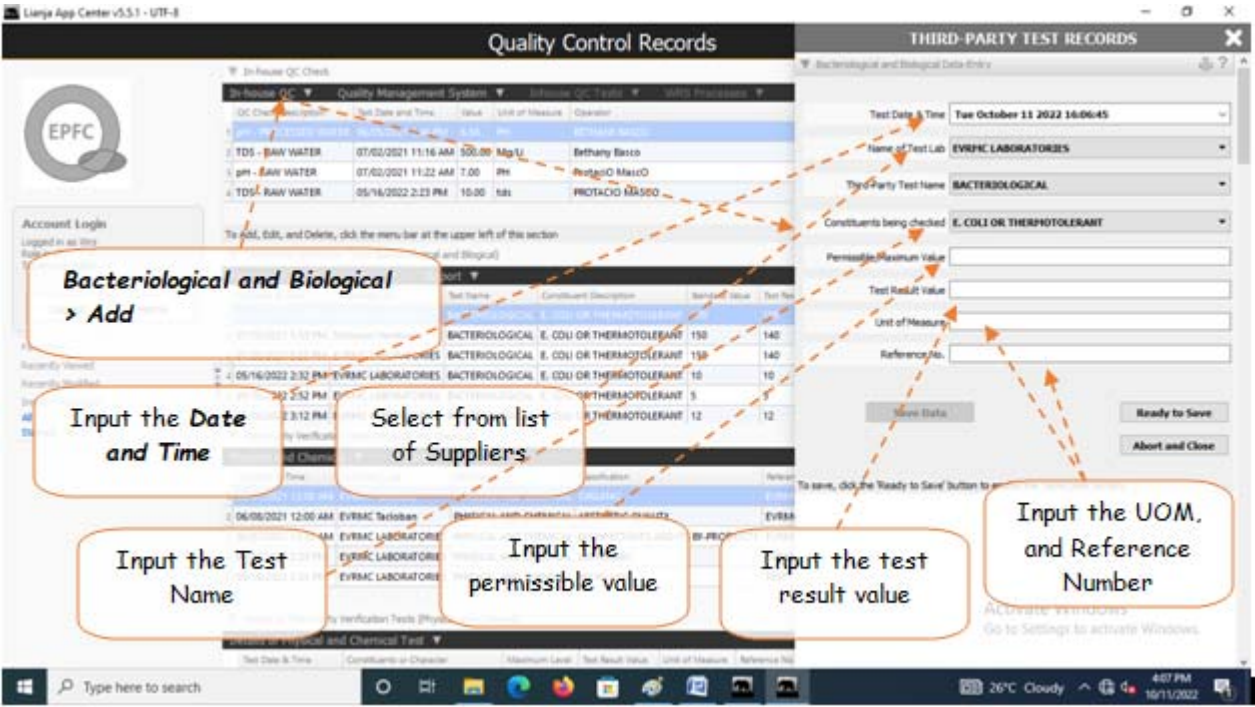

## **To Add**

From '*Third-Party Verifications (Bacteriological and Biological)*' section menu > *Add*,

- 1. *Test Date & Time* input the date and time, use the date picker;
- 2. *Name of Test Lab* select the name of the test laboratory from choices;
- 3. *Third-Party Test Name*  select the test name from choices;
- 4. *Constituents being checked*  select the constituents being checked from choices;
- 5. *Permissible/Maximum Value* type-in the permissible value;
- 6. *Test Result Value* type-in the test result value;
- 7. *Unit of Measure* type-in the unit;
- 8.*Reference No.* input the reference number from invoice;
- 9. To save the data, first click '*Ready to Save*' to enable the '*Save Data*' button;

10. Click the '*Save Data*' button. Dialog panel exits and newly saved data is displayed at the bottommost row of the '*Inhouse QC Check*' section grid control.